## 自助打复印系统操作步骤

## **1.** 自助打印

在校园网内,您可以通过任何一台电脑,均可把文档提交到图书馆的校园自 助打印复印管理系统进行打印。

(1) 首次使用时请您输入网址(http://10.28.60.52/xabprint)先下载客户端(逸 夫馆电子阅览室的电脑已经安装),如图所示:

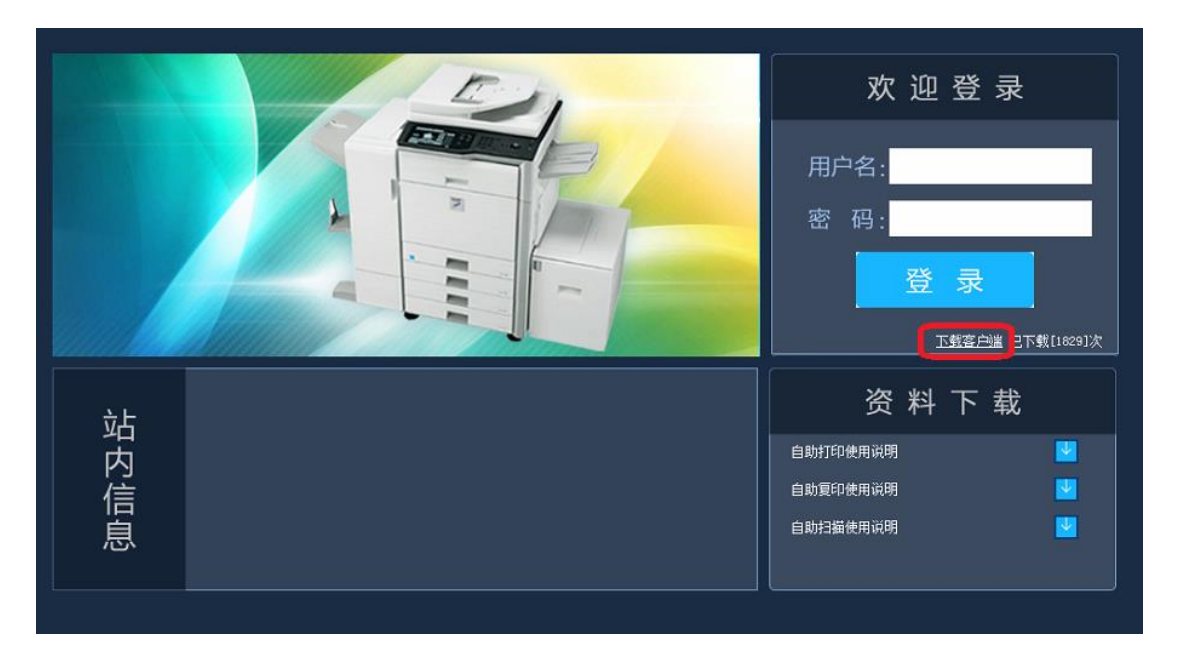

- (2) 点击下载客户端后, 双击运行 "Setup\_Client.exe", 程序进行自动安装(请 注意杀毒软件提示选择信任)。
- (3)现在您可以使用"信安之星自助打印客户端"体验方便快捷的自助式打印功 能了。现以如下例子说明如何自助打印一份 WORD 文档:

第1步: 打开待打印的 WORD 文档, 如图所示:

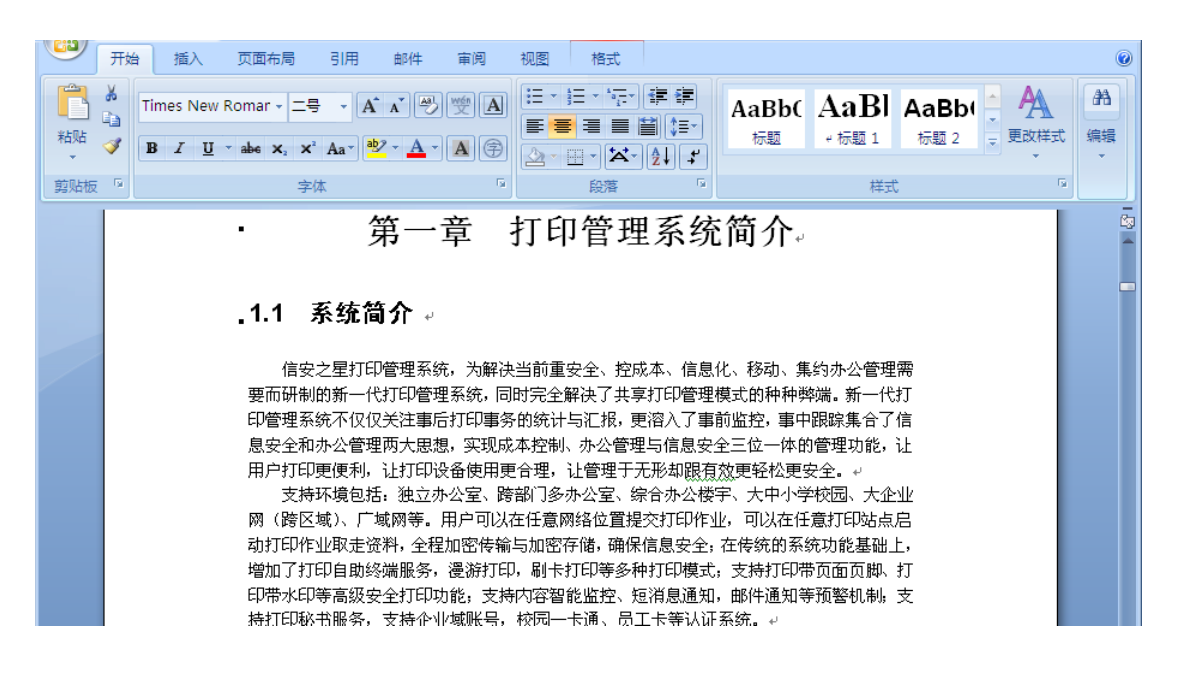

第2步:点击 OFFICE 按钮或者按 Ctrl+P 进行提交打印任务,您可以设置当前 打印的页数等选项,如图所示:

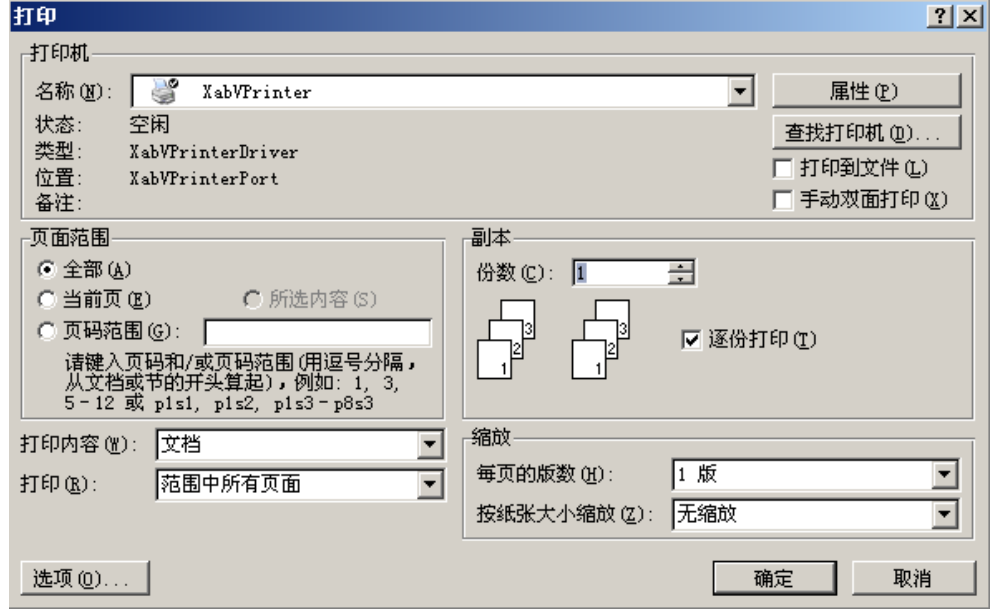

第 **3** 步:点击上图中的属性按钮,您可以设置打印文档属性,选择纵向或是横向, 如图所示:

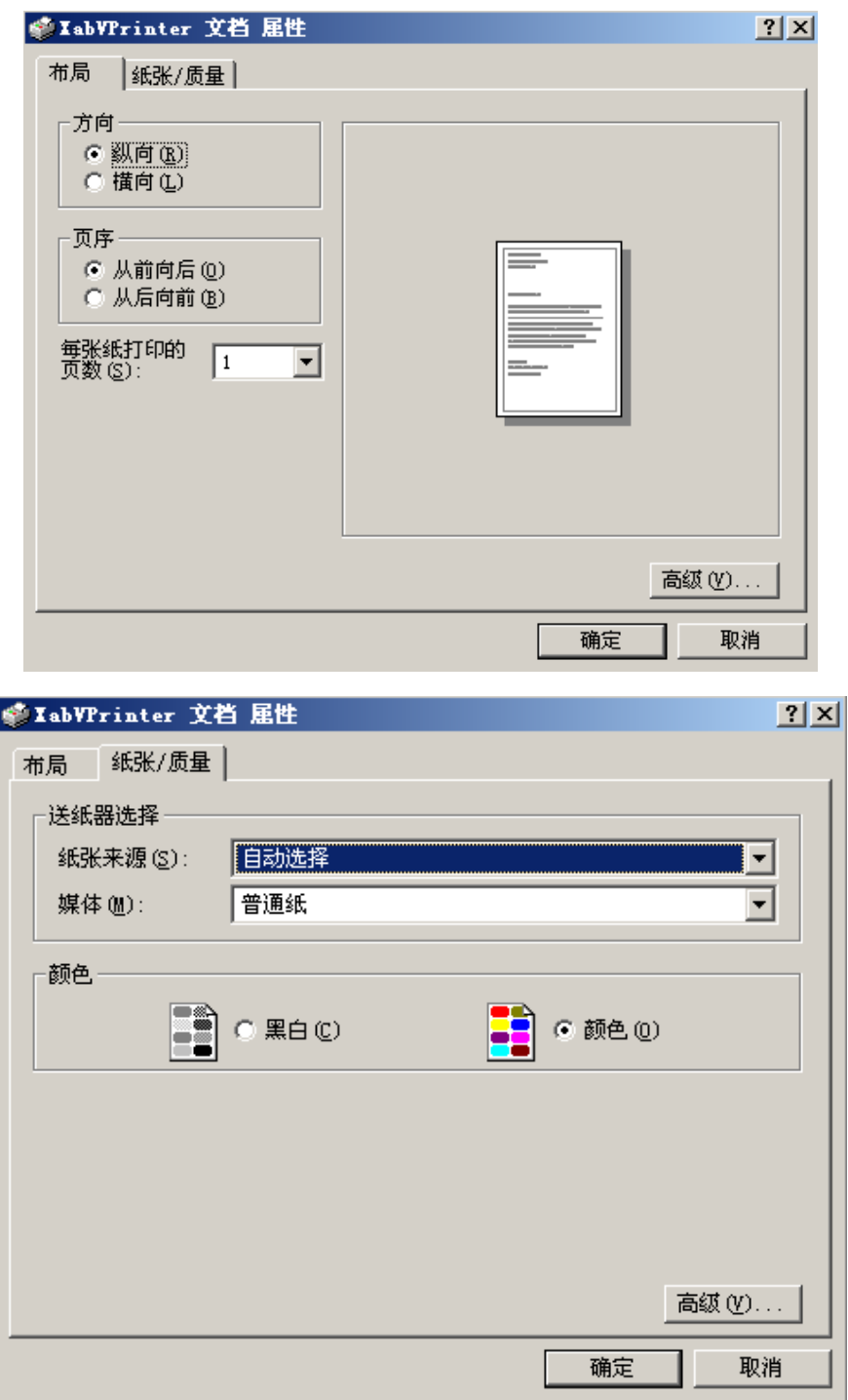

第 **4** 步:文档属性设置完毕后,点击确定,开始打印。

第 **5** 步:在点击确定打印后,会弹出登录窗口要求输入用户名和密码(账号为学 号或工号,初始密码为学号或工号)如图所示:

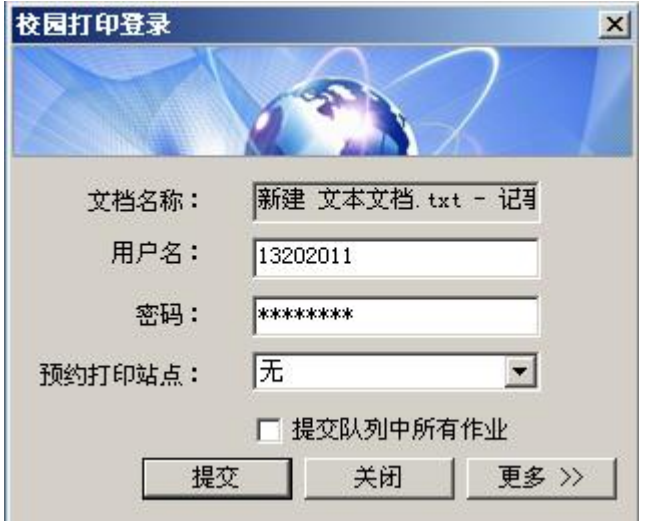

输入完毕后点击提交完成了本次打印任务的提交,如果提交成功会出现提示,如 图所示:

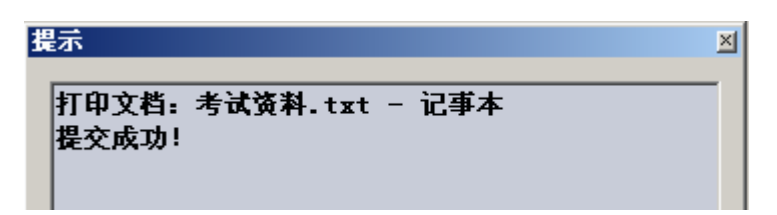

第 **6** 步:文档提交成功后,请您来到打印站点。自助终端触摸屏会显示如下界面:

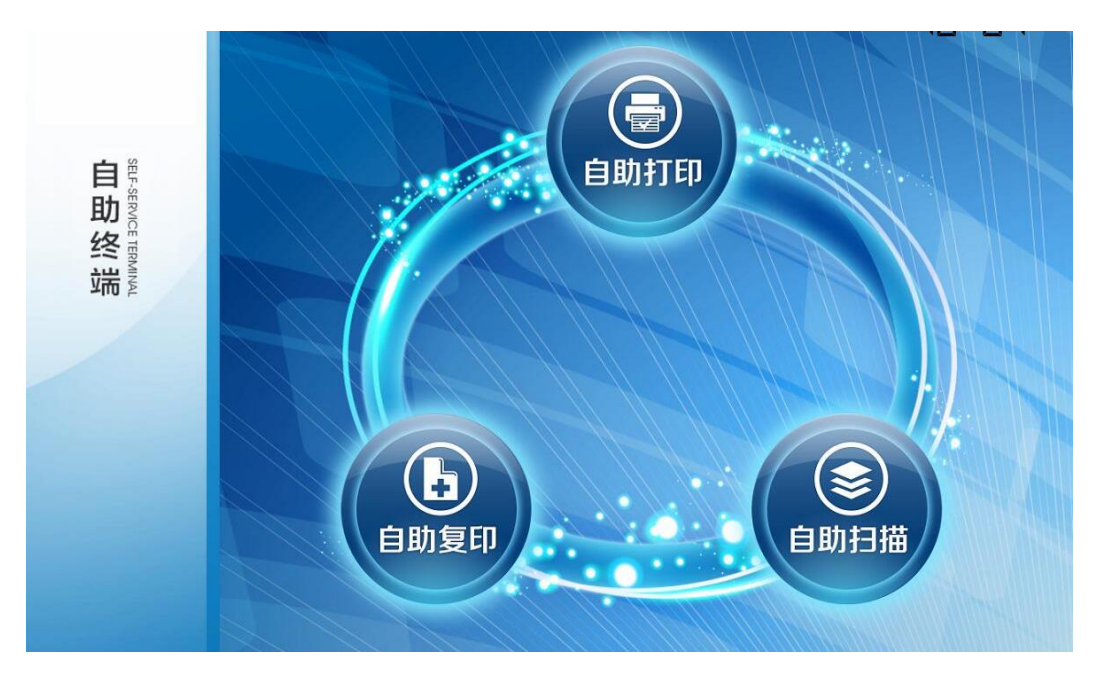

第7步:点击上图的自助打印按钮,进入到刷卡登录界面,请将卡放在读卡器上 进行刷卡。如图所示:

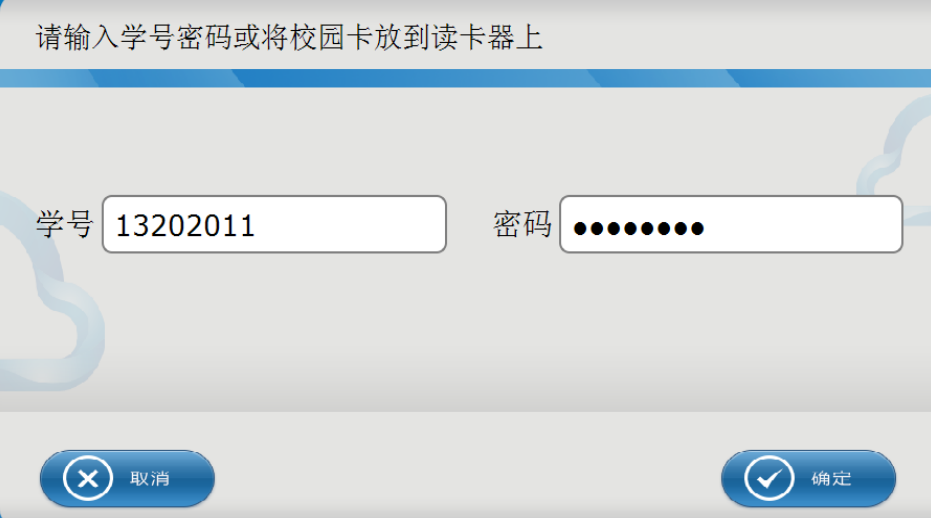

第 **8** 步:刷卡后进入到打印界面,您可以选择点击查看预览按钮查看是否是提交 的打印文档;您可以选择点击打印按钮,打印机会输出打印文档,即可完成打印 任务;如果打印任务不需要,您可以选择点击删除按钮,删除打印任务;打印完 成后请您点击退出按钮,即可退出自助打印。请及时取走打印的文档和校园卡, 系统会自动完成从校园卡中的扣费。

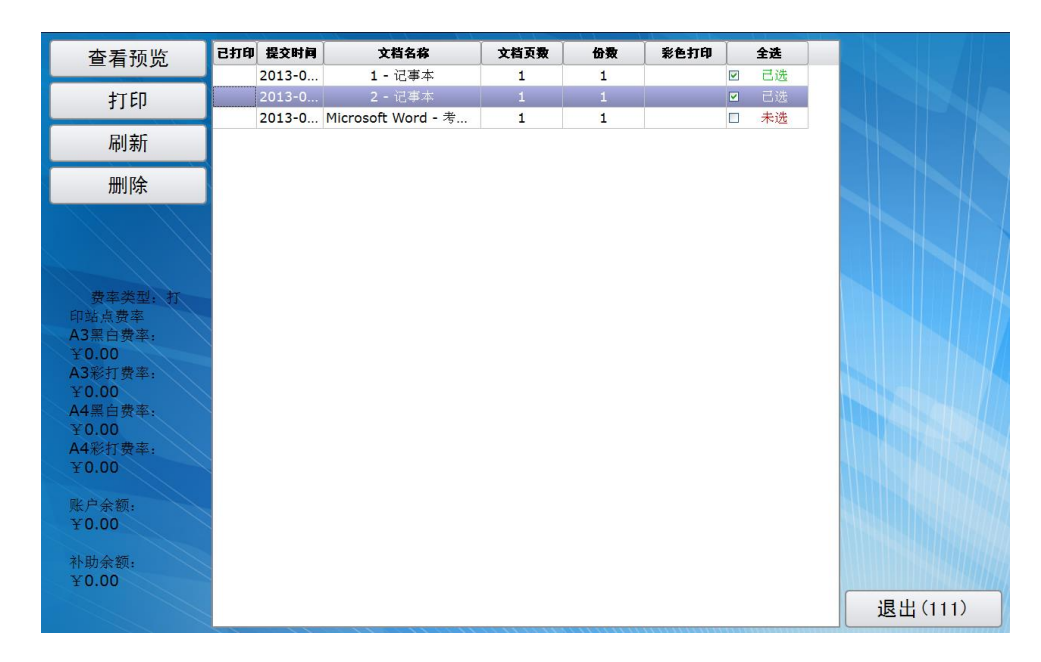

## **2.** 自助复印

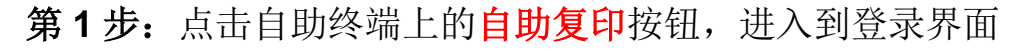

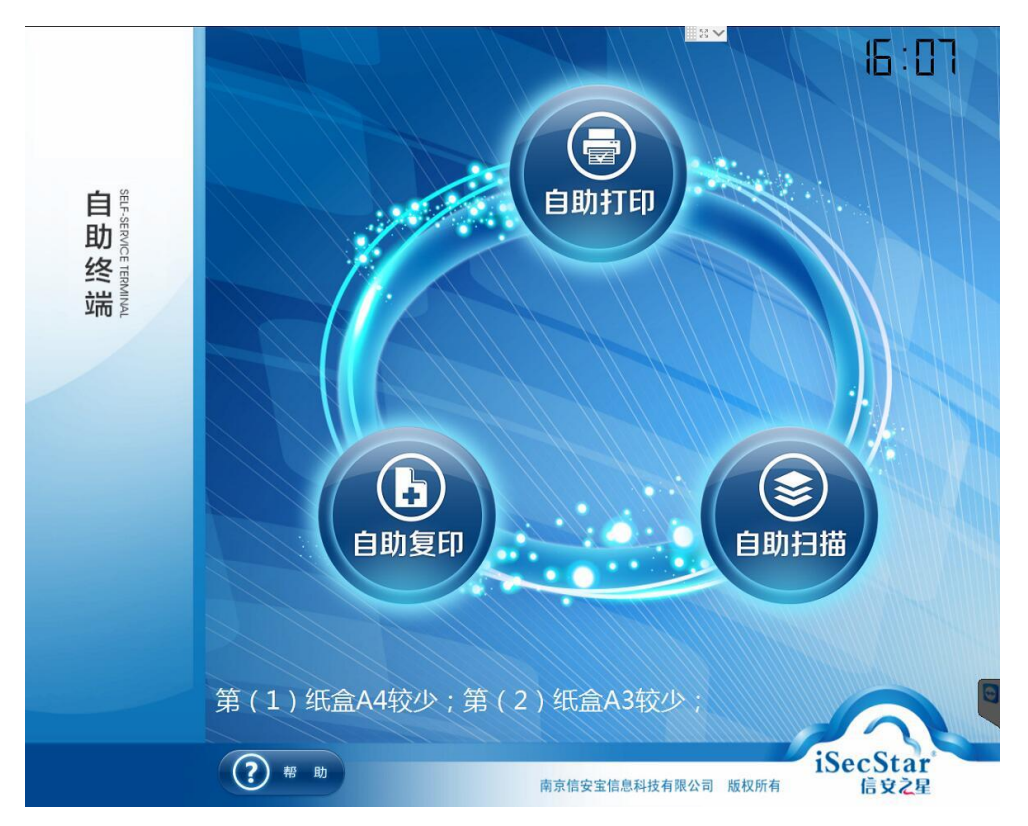

第 2 步: 将校园卡放在一体机读卡器上, 刷卡成功后进入到自助复印界面。该界 面显示用户的卡号,姓名,金额,费率等信息。如下图所示:

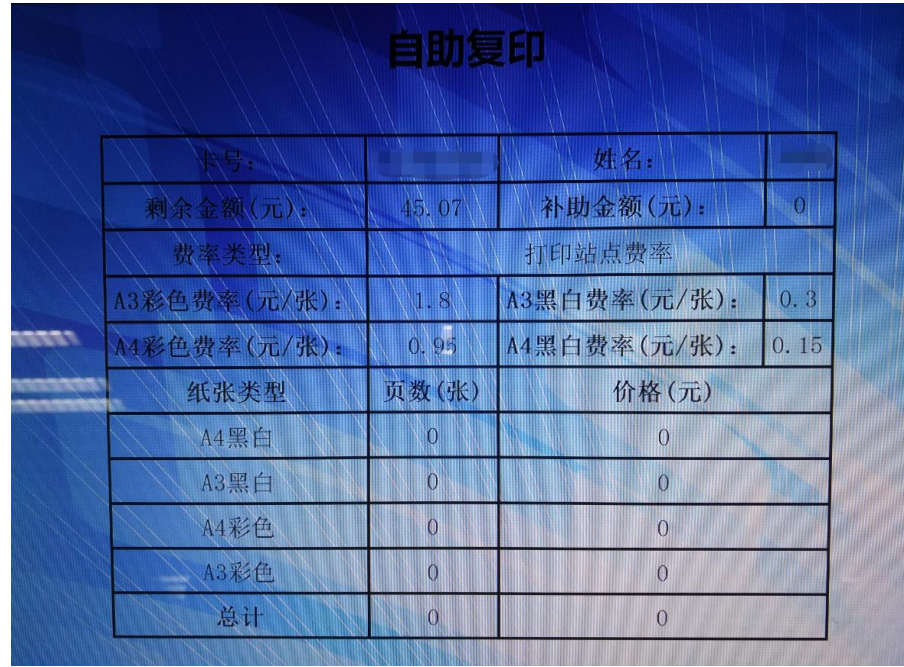

第3步: 将所需要的文件放入在输稿器或者扫描仪上(注:放入输稿器上文件所 需复印的页面应朝上,而放入扫描仪的文件所需复印的页面应朝下)如图:

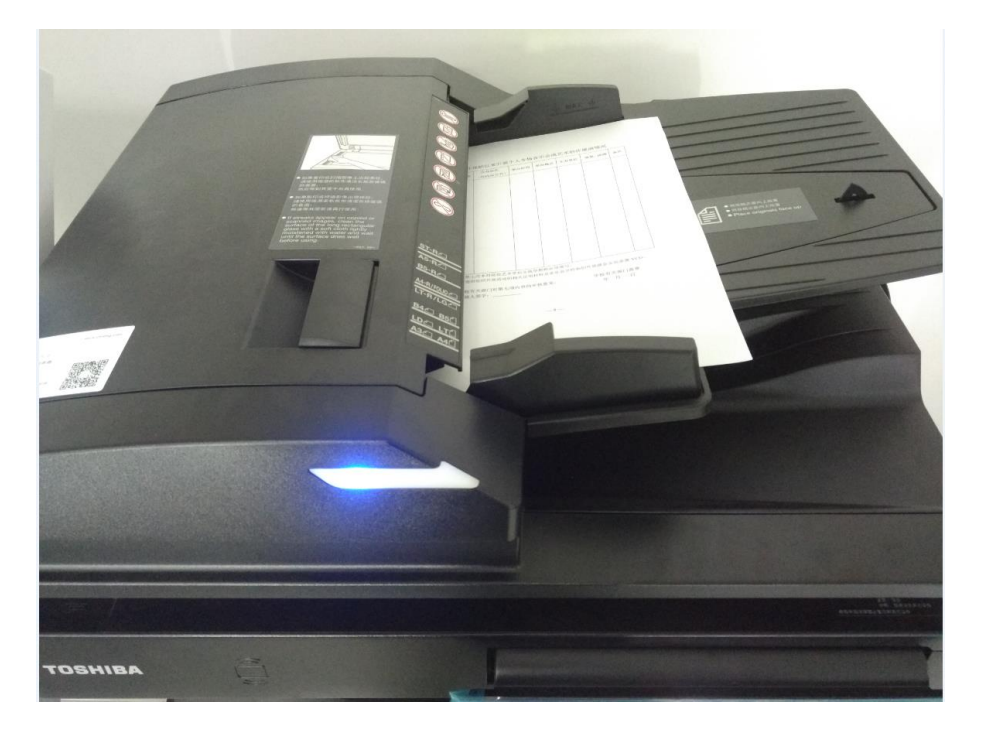

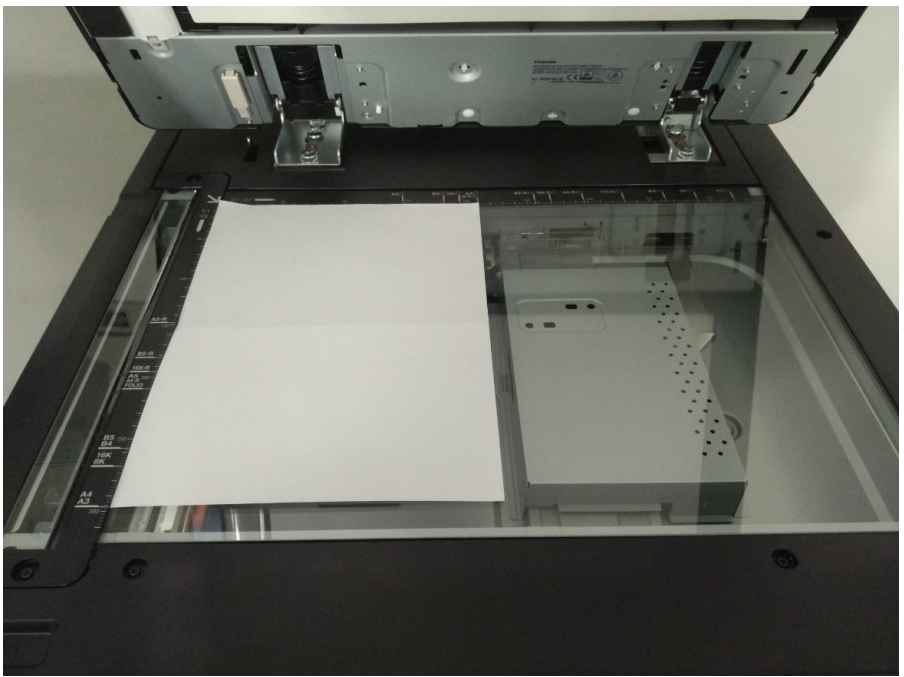

第4步: 在一体机上选择"简易复印",通过一体机上键盘按钮输入您需要复印 的份数以及色彩等参数,如图:

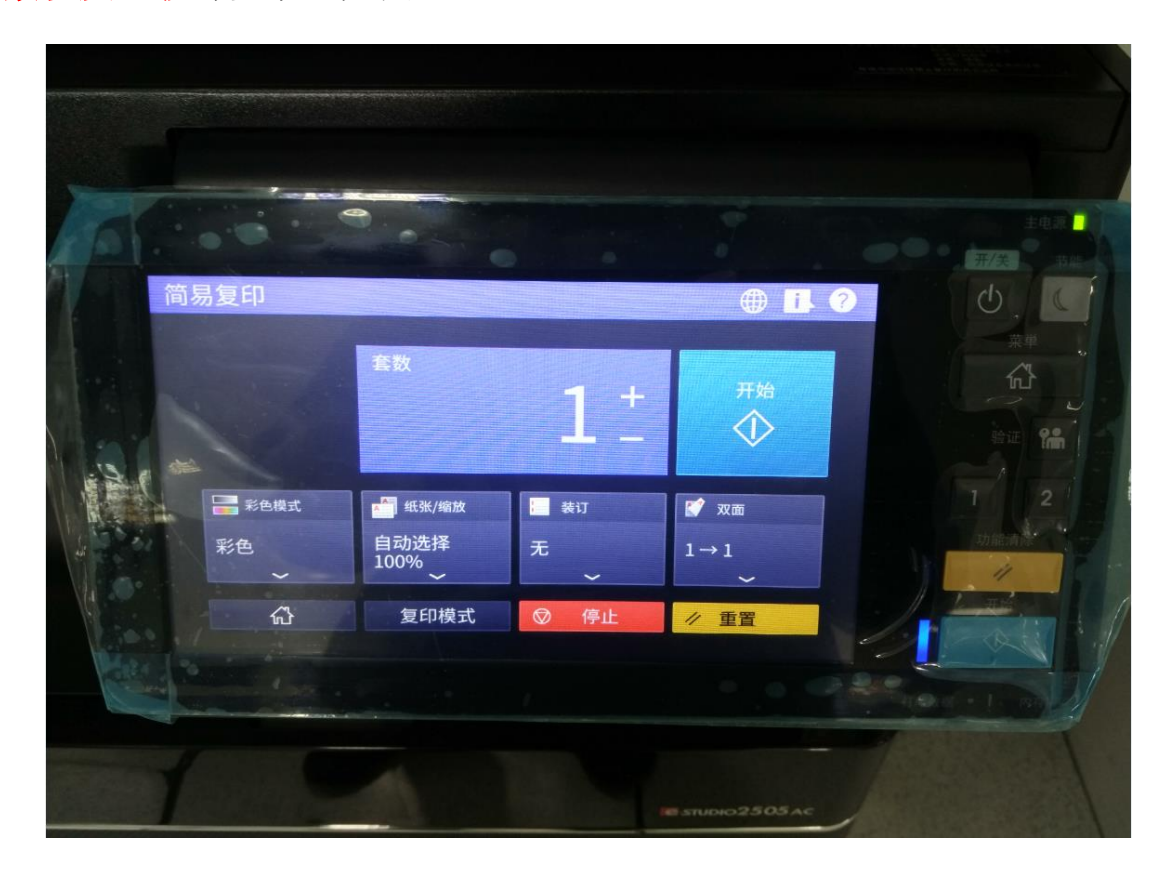

第 5 步: 当您确认好您需要复印的份数后,请按下上图中的开始按钮,一体机将 完成本次复印任务。同时自助终端上将显示本次的复印记录和扣费金额。

## **3.** 自助扫描

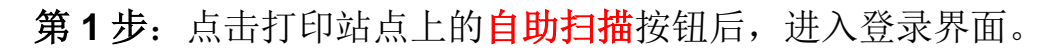

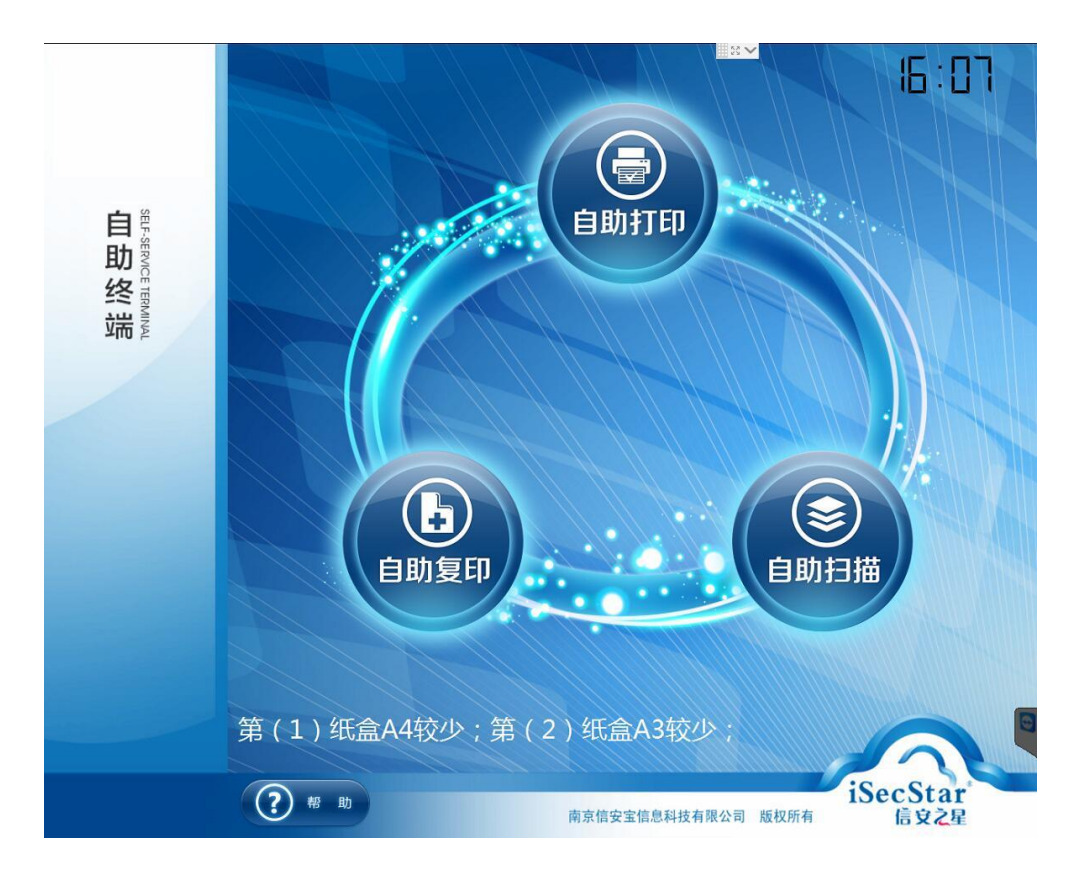

第2步: 将校园卡放在一体机读卡器上,刷卡成功后进入到自助扫描 界面,该界面显示用户的卡号,姓名,金额,费率等信息。

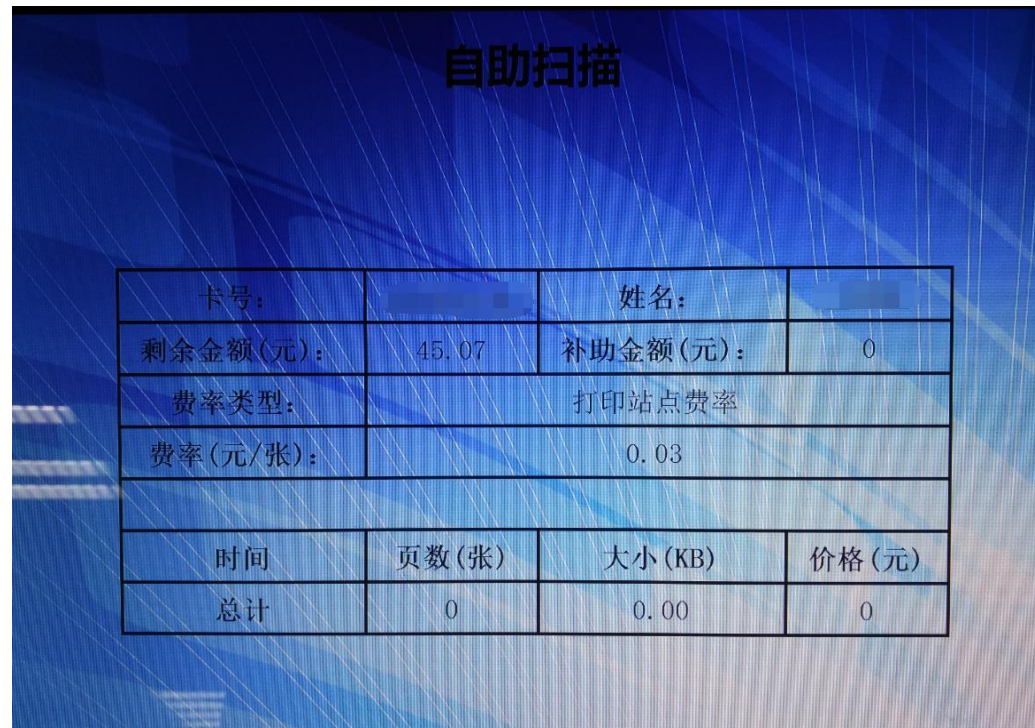

第 3步: 在一体机中装载要扫描的文件。(注:文件的装载方式与复印相同), 点击一体机中的"简易扫描"按钮, 设置彩色、黑白模式, 文件格式、分辨率等 参数,点击"扫描模式",如图:

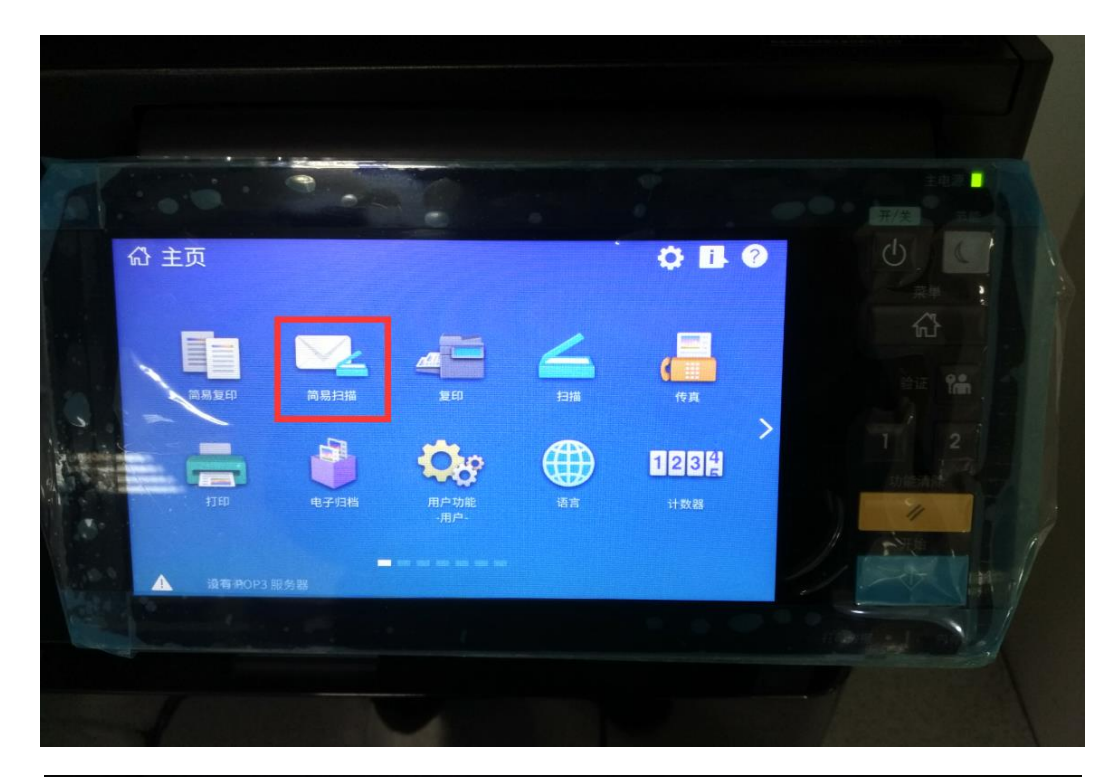

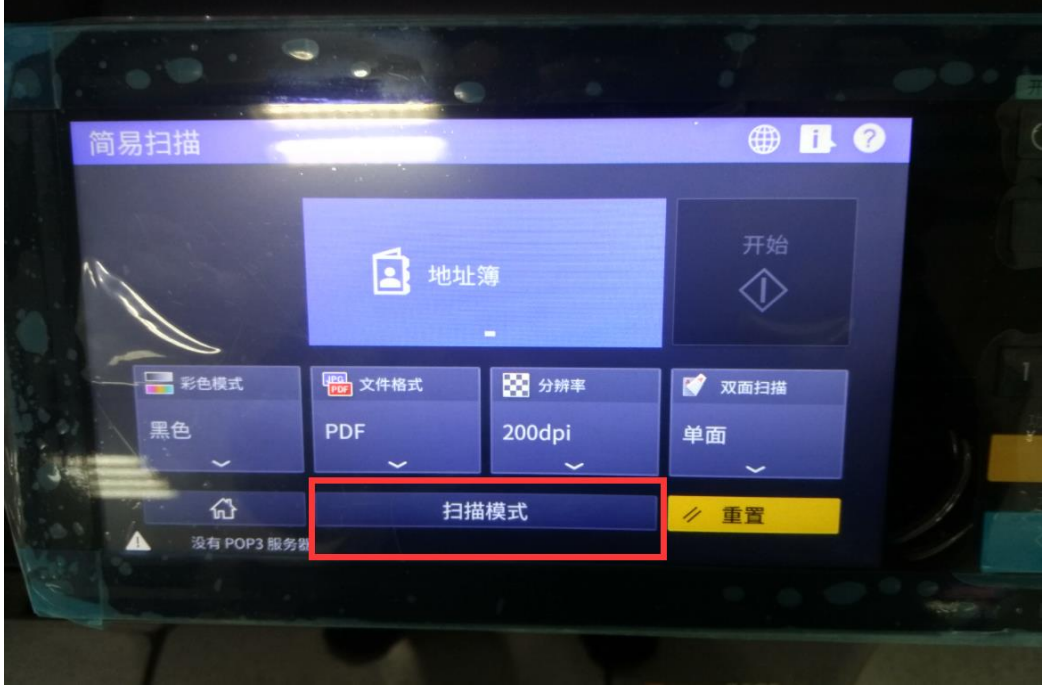

第 **4** 步:点击屏幕中的"文件"按钮,进入下一步的路径选择,点击确定按钮。

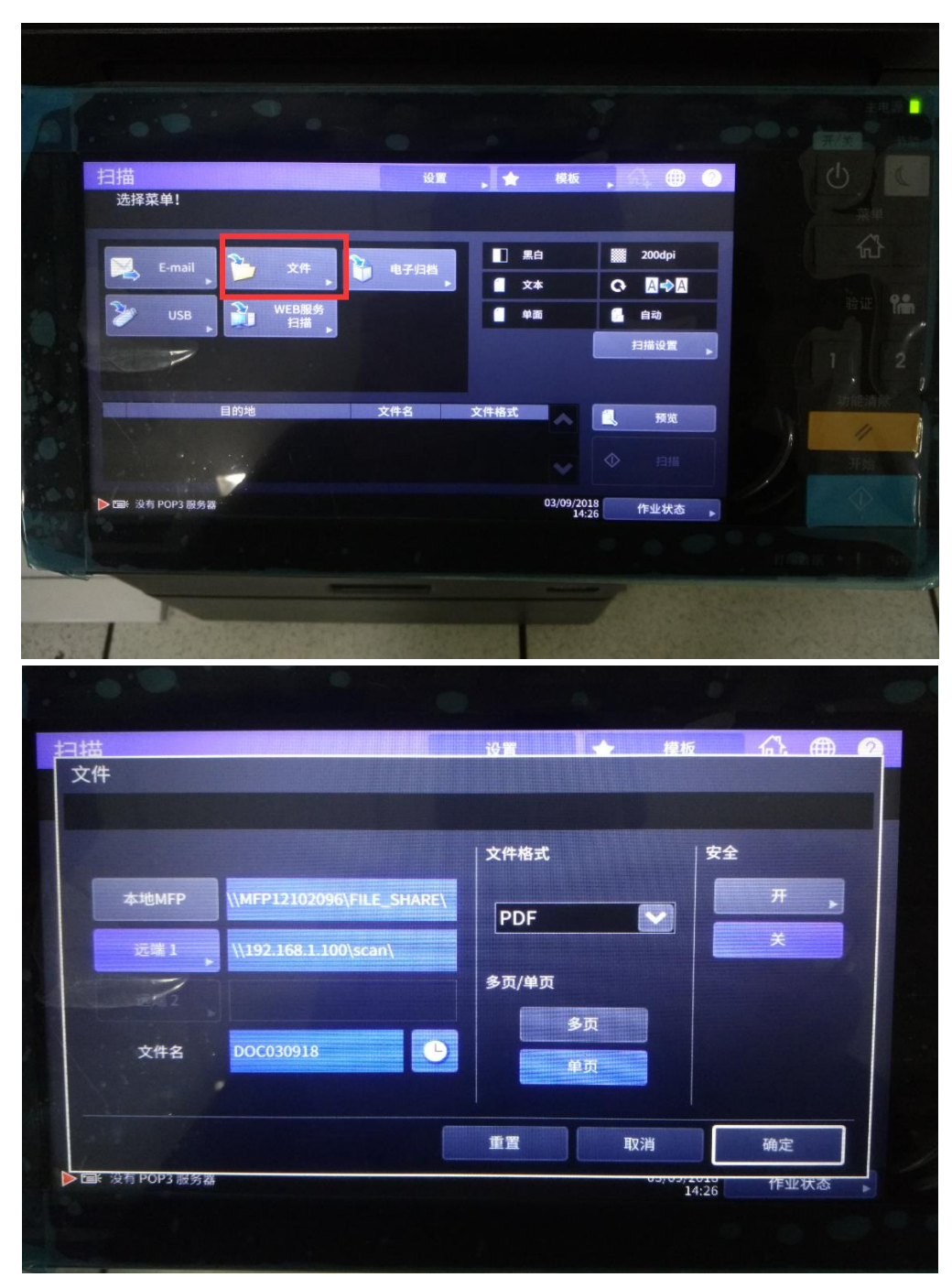

第5步:点击屏幕中的扫描按钮,一体机完成对文件的扫描。(注:请注意目的 地中是否有路径的存在)同时自助终端也将显示本次扫描的扣费信息。

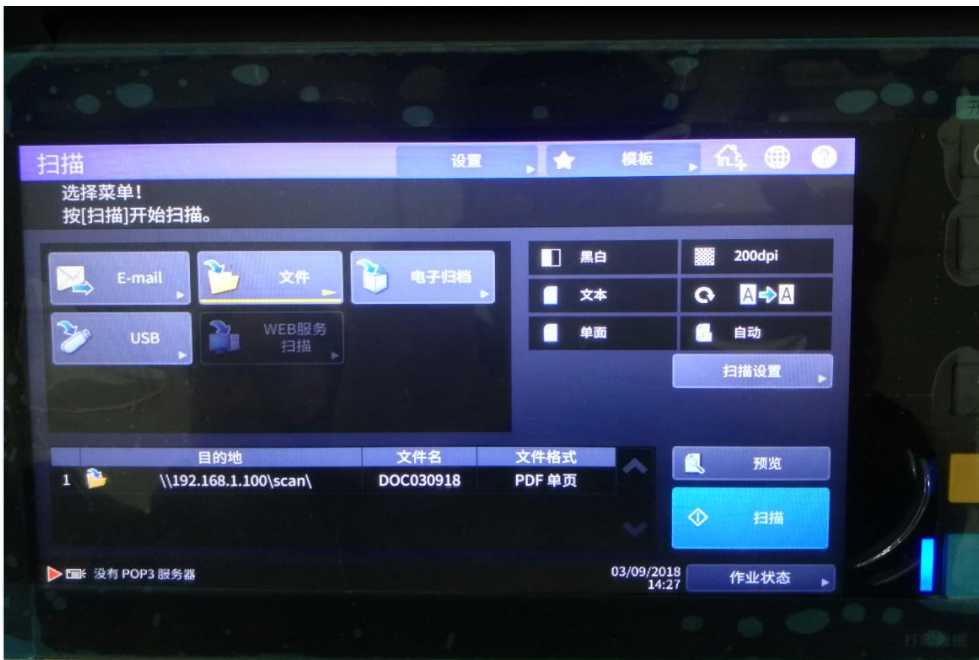

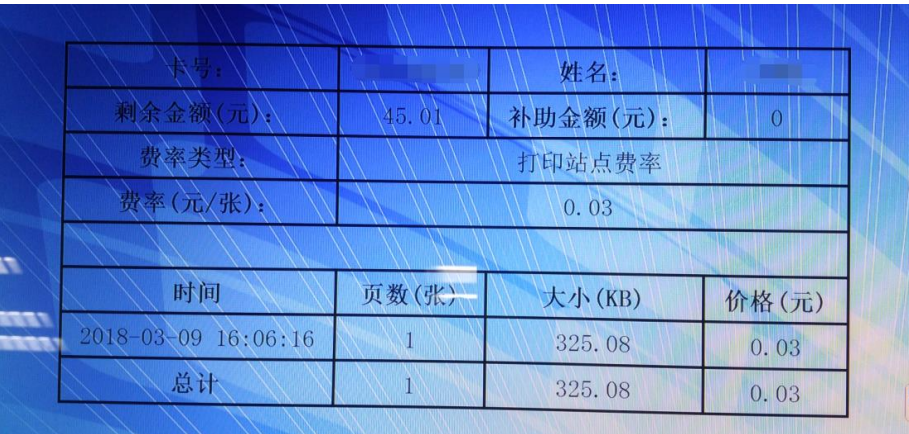

第 6 步: 请登录到网址(http://10.28.60.52/xabprint), 在登录界面中输入账户和

密码后(账号为学号或工号**,**初始密码为身份证后六位)登录到查询系统。如下图:

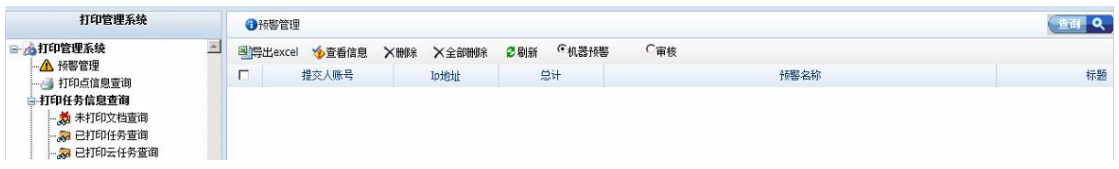

第7步:点击扫描记录查询。可以下载扫描的文件。

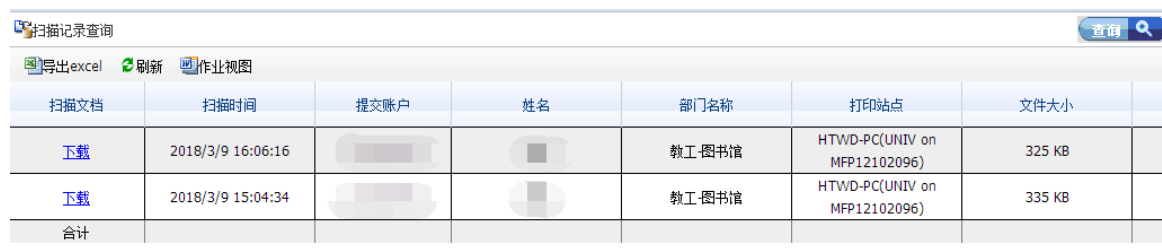